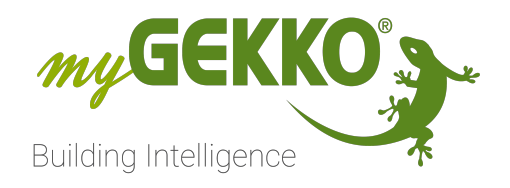

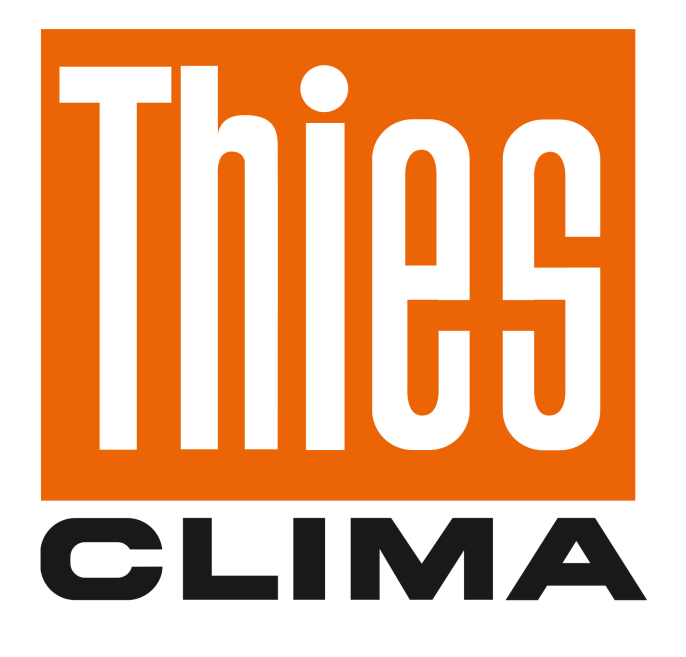

# Thies Wetterstation

Technisches Handbuch

## Inhaltsverzeichnis

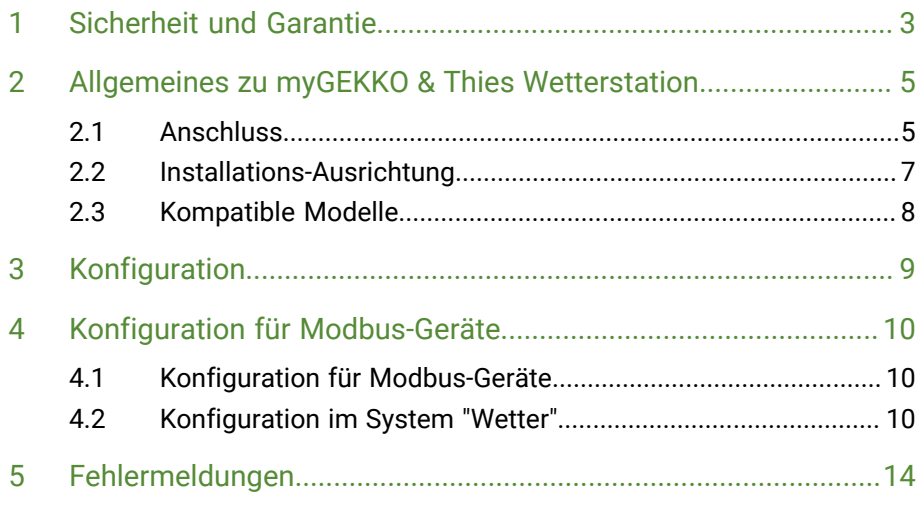

## <span id="page-2-0"></span>1 Sicherheit und Garantie

Die Geräte sind nach den derzeit gültigen Regeln der Technik gebaut und betriebssicher. Sie wurden geprüft und haben das Werk in sicherheitstechnisch einwandfreiem Zustand verlassen.

Dennoch gibt es Restgefahren. Lesen und beachten Sie die Sicherheitshinweise, um Gefahren zu vermeiden.

Für Schäden durch Nichtbeachtung von Sicherheitshinweisen übernimmt die Ekon GmbH keine Haftung.

**Verwendete Sicherheitshinweise** Die folgenden Hinweise weisen Sie auf besondere Gefahren im Umgang mit den Geräten hin oder geben nützliche Hinweise:

Hinweise in diesen Boxen sind generelle Tipps zum Text, die etwas hervorgehoben werden.

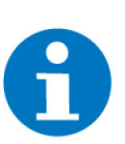

#### **HINWEIS**

Das Signalwort Hinweis kennzeichnet nützliche Tipps und Empfehlungen für den effizienten Umgang mit dem Produkt.

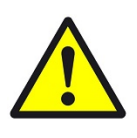

#### **VORSICHT**

#### **Gesundheitliche Schäden / Sachschäden**

Das jeweilige Warnsymbol in Verbindung mit dem Signalwort Vorsicht kennzeichnet eine Gefahr, die zu leichten (reversiblen) Verletzungen oder Sachschäden führen kann.

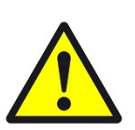

#### **WARNUNG**

**Schwere gesundheitliche Schäden**

Das jeweilige Warnsymbol in Verbindung mit dem Signalwort Warnung kennzeichnet eine drohende Gefahr, die zum Tod oder zu schweren (irreversiblen) Verletzungen führen kann.

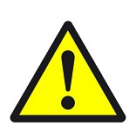

#### **GEFAHR**

#### **Lebensgefahr / Schwere gesundheitliche Schäden**

Das jeweilige Warnsymbol in Verbindung mit dem Signalwort Gefahr kennzeichnet eine unmittelbar drohende Gefahr, die zum Tod oder zu schweren (irreversiblen) Verletzungen führt.

**Sicherheitshinweise** Im Folgenden sind die Sicherheitshinweise zum in diesem Dokument beschriebenen Produkt aufgelistet. Bitte beachten Sie diese bei der Verwendung des Produkts.

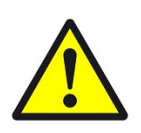

#### **GEFAHR**

#### **Elektrische Spannung !**

Lebensgefahr und Brandgefahr durch elektrische Spannung

Im Innern des Geräts befinden sich ungeschützte spannungsführende Bauteile. Die VDE-Bestimmungen beachten. Alle zu montierenden Leitungen spannungslos schalten und Sicherheitsvorkehrungen gegen unbeabsichtigtes Einschalten treffen. Das Gerät bei Beschädigung nicht in Betrieb nehmen. Das Gerät bzw. die Anlage außer Betrieb nehmen und gegen unbeabsichtigten Betrieb sichern, wenn anzunehmen ist, dass ein gefahrloser Betrieb nicht mehr gewährleistet ist.

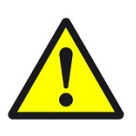

#### **VORSICHT**

#### **Geräteschaden durch äußere Einflüsse !**

Feuchtigkeit und eine Verschmutzung der Geräte können zur Zerstörung der Geräte führen.

Schützen Sie die Geräte bei Transport, Lagerung und im Betrieb vor Feuchtigkeit, Schmutz und Beschädigungen.

**Garantie** Das Gerät ist ausschließlich für den sachgemäßen Gebrauch bestimmt. Bei jeder unsachgemäßen Änderung oder Nichtbeachten der Bedienungsanleitung erlischt jeglicher Gewährleistungs- oder Garantieanspruch. Nach dem Auspacken ist das Gerät unverzüglich auf mechanische Beschädigungen zu untersuchen. Wenn ein Transportschaden vorliegt, ist unverzüglich der Lieferant davon in Kenntnis zu setzen. Das Gerät darf nur als ortsfeste Installation betrieben werden, das heißt nur in montiertem Zustand und nach Abschluss aller Installations- und Inbetriebnahmearbeiten und nur im dafür vorgesehenen Umfeld. Für Änderungen der Normen und Standards nach Erscheinen der Bedienungsanleitung ist Ekon GmbH nicht haftbar.

## <span id="page-4-0"></span>2 Allgemeines zu myGEKKO & Thies Wetterstation

Mit den Thies Wetterstationen können hochwertige Wetterstationen an my-GEKKO angebunden werden. Die Anbindung erfolgt über eine RS485 Schnittstelle; Messwerte wie Niederschlag, Helligkeit, Dämmerung und Wind werden übertragen und können am myGEKKO mit verschiedenen Systemen wie Rollos, Lichter, Logiken usw. integriert und verknüpft werden.

#### <span id="page-4-1"></span>2.1 Anschluss

Die Wetterstation wird standardmäßig an eine RS485-Schnittstelle an den my-GEKKO Controller oder myGEKKO NODE angeschlossen. Es gibt auch weitere Möglichkeiten die Wetterstation anzuschließen:

- COM-Port Gebäuderegler/NODE
- AUX-Anschlüsse RIO29 oder RIO37
- USB/RS485 Wandler (GEK.CON.USB.RS41)
- Wandler RS232 / RS485 (GEK.CON.RS2.RS41)

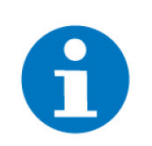

#### **HINWEIS**

Bitte verwenden Sie für die Verbindung der Wetterstation mit dem Controller bzw. RIO-Modul ein geschirmtes J-Y(St)Y 2x2x0,8 Kabel.

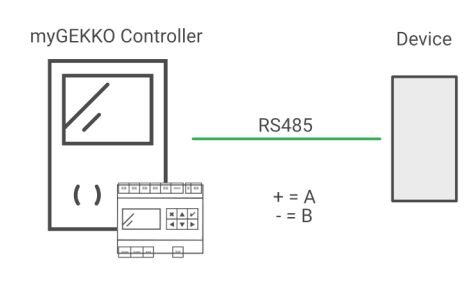

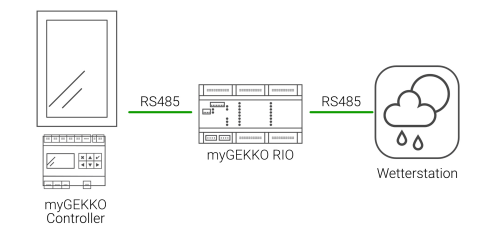

#### **Thies Climasensor**

**D**

#### **Anschluss über COM-Port / AUX-Anschluss**

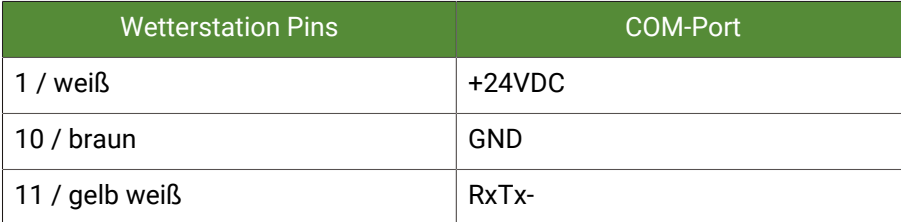

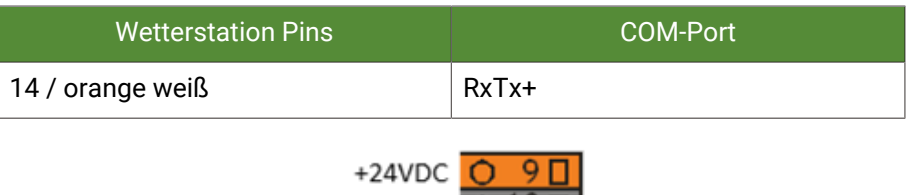

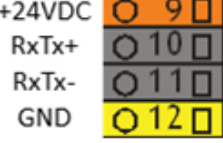

#### **Anschluss über myGEKKO NODE**

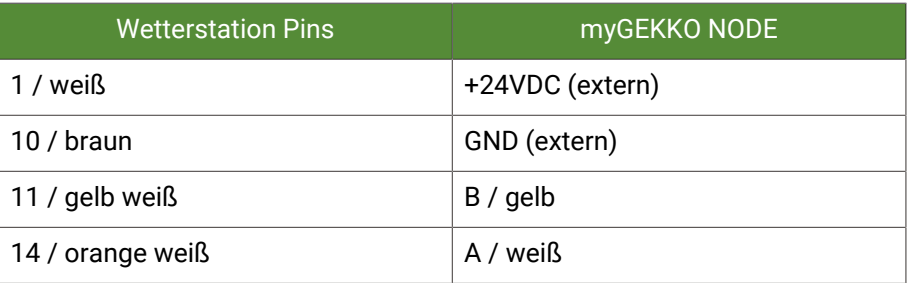

#### **Anschluss über Schnittstellenwandler RS232/RS485**

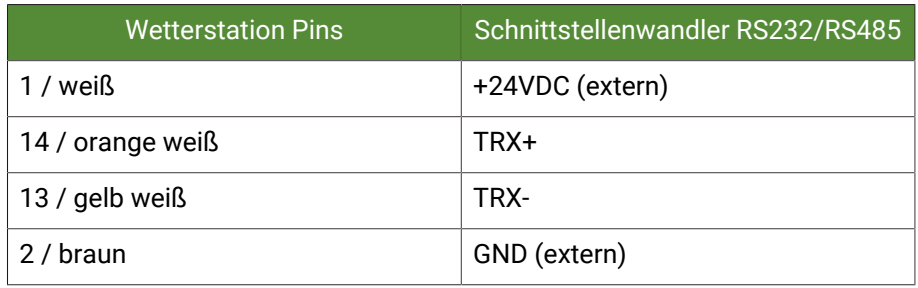

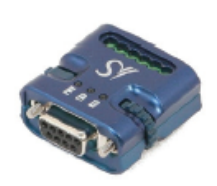

Jumper SW1 (485-2W)<br>muss auf ON sein!

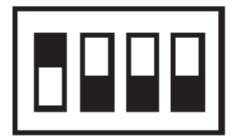

## <span id="page-6-0"></span>2.2 Installations-Ausrichtung

**Thies Climasensor D**

Stellen Sie sicher, dass die Wetterstation laut beiliegendem Handbuch installiert und nach Richtung Norden ausgerichtet ist.

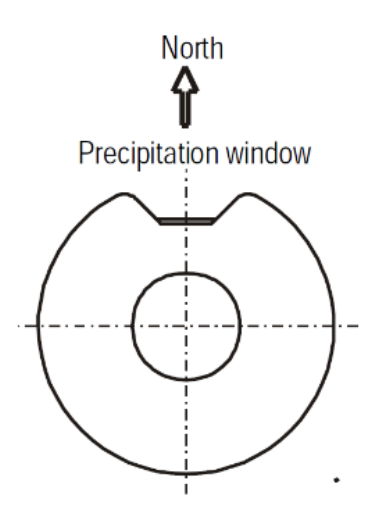

**Thies WSC11** Stellen Sie sicher, dass die Wetterstation laut beiliegendem Handbuch installiert und korrekt ausgerichtet ist.

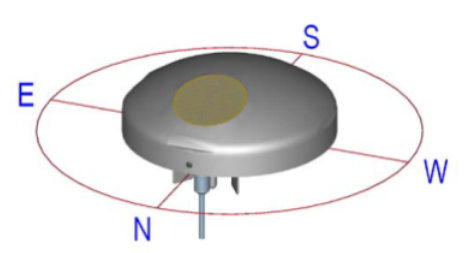

### <span id="page-7-0"></span>2.3 Kompatible Modelle

Es können 2 Modelle der Thies Climasensor D Wetterstationen an myGEKKO angebunden werden:

- **Clima Sensor D W** 4.9100.00.061 (Licht, Regen, Wind)
- n **Clima Sensor D WTF** 4.9110.00.061 (Licht, Regen, Wind, Feuchte)

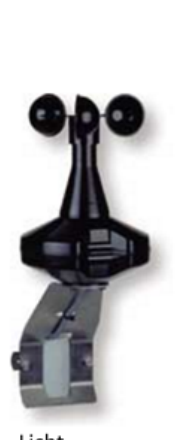

Licht Regen Wind

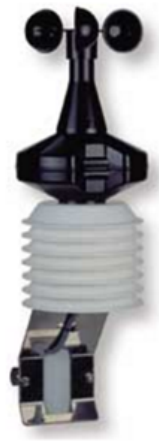

Licht Regen Wind Feuchte

- Thies Weather Station Compact WSC11 4.9056.00.000
- Thies Weather Station Compact WSC11 4.9056.10.000

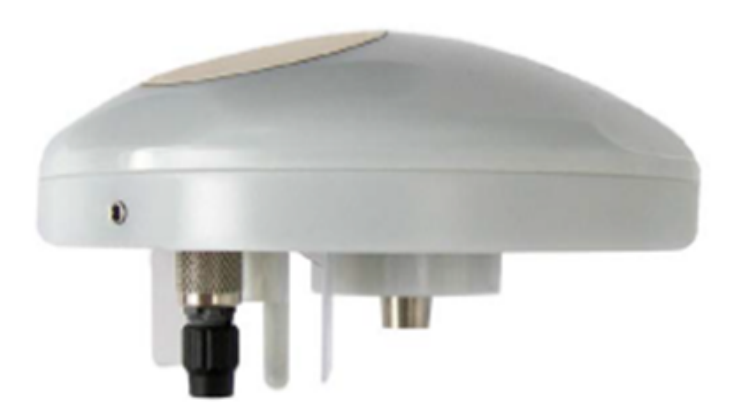

## <span id="page-8-0"></span>3 Konfiguration

- 1. Stellen Sie sicher, dass die Wetterstation wie beschrieben installiert und an myGEKKO angeschlossen ist.
- 2. Melden Sie sich am myGEKKO als Konfigurator an und wechseln Sie in das System "Wetter" --> "IO-Konfiguration" --> "Lokale Wetterdaten".
- 3. Wählen Sie in der ersten Zeile den Port bzw. die Schnittstelle aus für die Kommunikation aus. Wenn die Wetterstation an den myGEKKO NODE angeschlossen ist, geben Sie in der zweiten Zeile die MAC/IP-Adresse des myGEKKO NODE ein und wählen sie den zugehörigen Port.
- 4. Nun können Sie den Typ der Wetterstation definieren; stellen Sie den Typ der Wetterstation ein.
- 5. Warten Sie kurz. Sobald das erste Telegramm der Wetterstation erfasst wurde, werden die erhaltenen Werte am myGEKKO angezeigt.

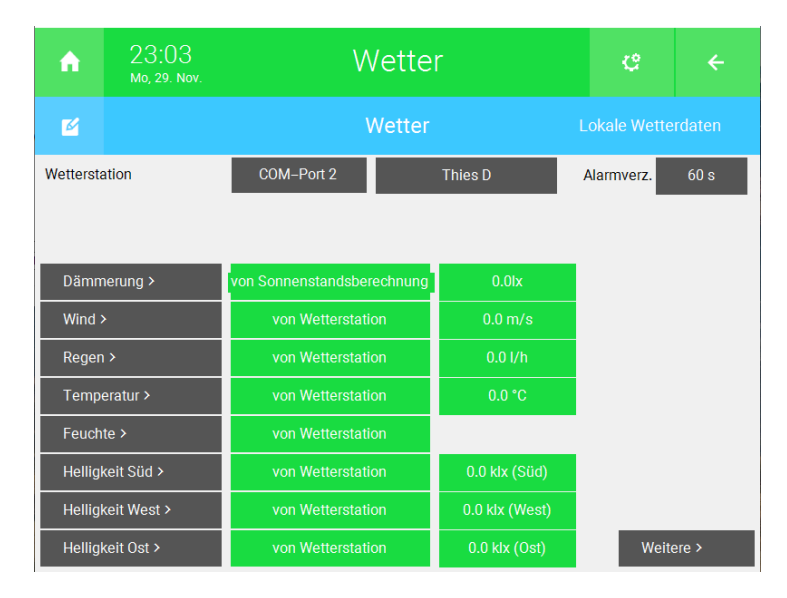

## <span id="page-9-0"></span>4 Konfiguration für Modbus-Geräte

Für die Konfiguration einer Thies Modbus-Wetterstation müssen Sie die Register in den IO-Stationen angeben und einige Werte konvertieren. Die Konfiguration erfolgt in den IO-Stationen und in den Systemen "Wetter" und "Logik".

Konfiguration der IO-Station

[Konfiguration im System "Wetter", Seite 10](#page-9-2)

#### <span id="page-9-1"></span>4.1 Konfiguration für Modbus-Geräte

Für die Konfiguration einer Thies Modbus-Wetterstation müssen Sie die Register in den IO-Stationen angeben und einige Werte konvertieren. Die Konfiguration erfolgt in den IO-Stationen und in den Systemen "Wetter" und "Logik".

Konfiguration der IO-Station

[Konfiguration im System "Wetter", Seite 10](#page-9-2)

#### <span id="page-9-2"></span>4.2 Konfiguration im System "Wetter"

Die Konfiguration der Thies Wetterstation erfolgt im System "Wetter". Beachten Sie, dass die Thies Wetterstation die Dämmerung nicht aufnimmt.

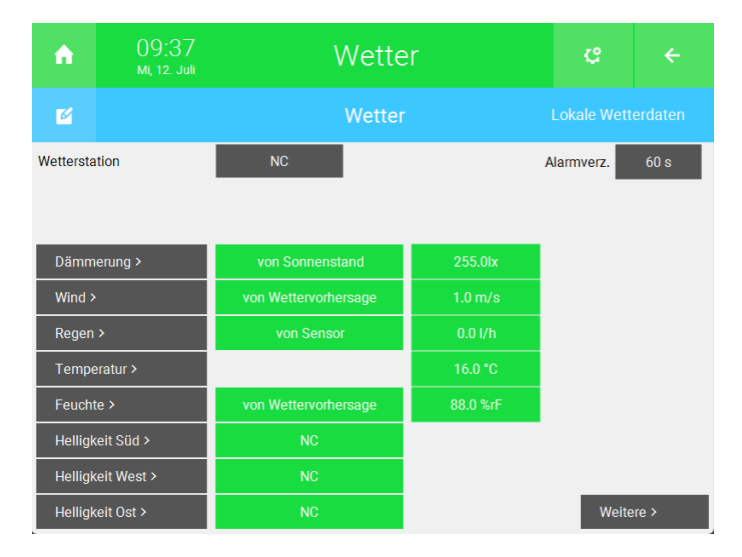

- Wind: Der Wert für den Wind kann direkt im Eingabefenster konvertiert werden.
	- $\blacksquare$  Datenpunkt: 1
	- TYPE: REG32
	- $\blacksquare$  VALUE:  $C.1/10$

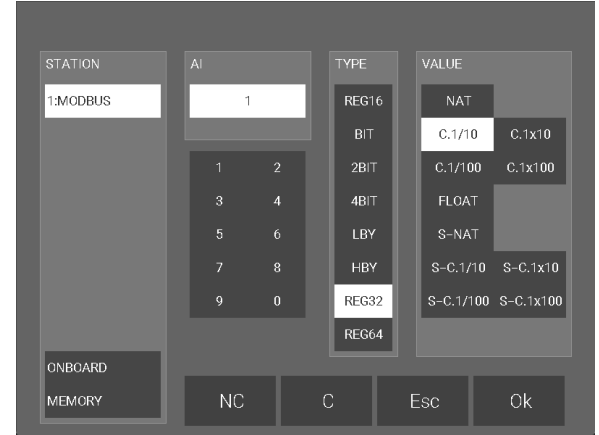

- Regen: Der Wert für den Regen wird von der Wetterstation mit 1000 multipliziert und muss deshalb durch 1000 dividiert werden. Dies ist im Eingabefenster nicht möglich, weshalb ein "Logik"-Element erstellt werden muss.
	- Datenpunkt: 13 TYPE: REG32 **N** VALUE: NAT  $\overline{\mathbf{z}}$ 1.13 Max  $\overline{\phantom{0}}$  0.0  $\mathbf{R}$ DIV  $\overline{1}$ N 3 in. .<br>EER  $\overline{N}$ LEER **In the Sea** .<br>EER .<br>EER

Der Merker mit dem konvertierten Wert kann direkt im System "Wetter" angegeben werden.

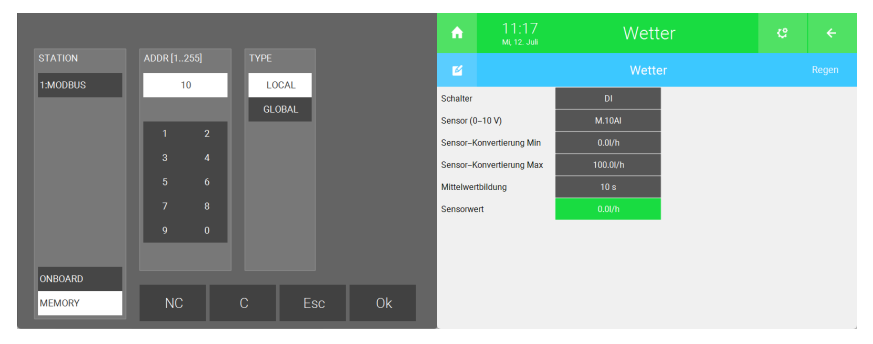

- Temperatur: Der Wert für die Temperatur kann direkt im Eingabefenster konvertiert werden.
	- $\blacksquare$  Datenpunkt: 3
	- TYPE: REG32
	- **N** VALUE: S-C.1/10

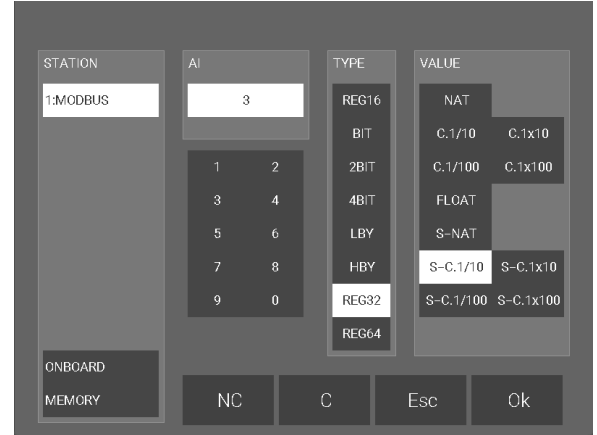

- Feuchte: Der Wert für die Feuchte kann direkt im Eingabefenster konvertiert werden.
	- $\blacksquare$  Datenpunkt: 5
	- TYPE: REG32
	- **N** VALUE: C.1/10

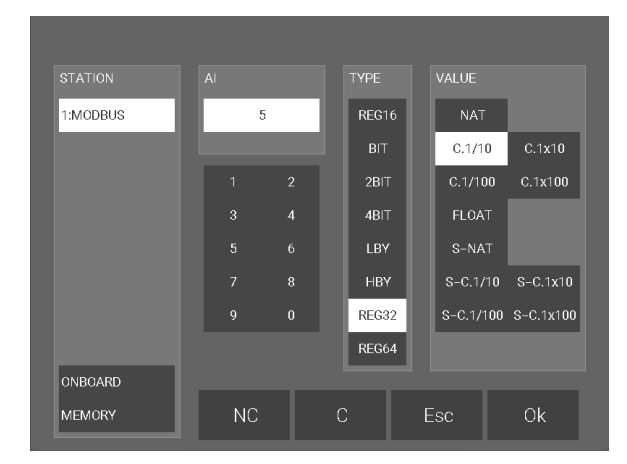

- n Helligkeit Süd: Der Wert für die Helligkeiten können direkt im Eingabefenster konvertiert werden.
	- Datenpunkt: 9
	- TYPE: REG32
	- $\blacksquare$  VALUE: C.1/10

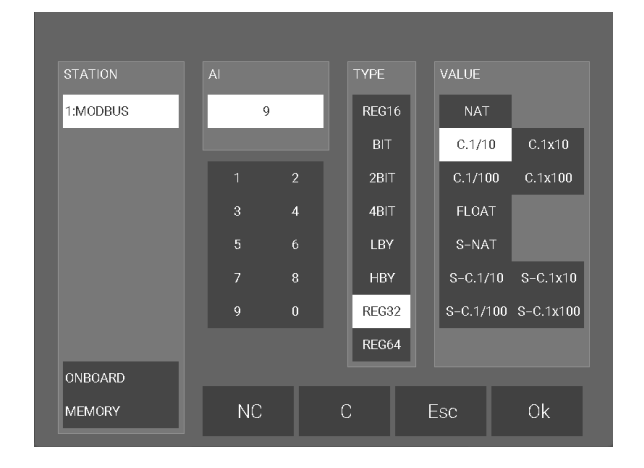

n Helligkeit West: Der Wert für die Helligkeiten können direkt im Eingabefenster konvertiert werden.

- Datenpunkt: 11
- TYPE: REG32
- $\blacksquare$  VALUE: C.1/10

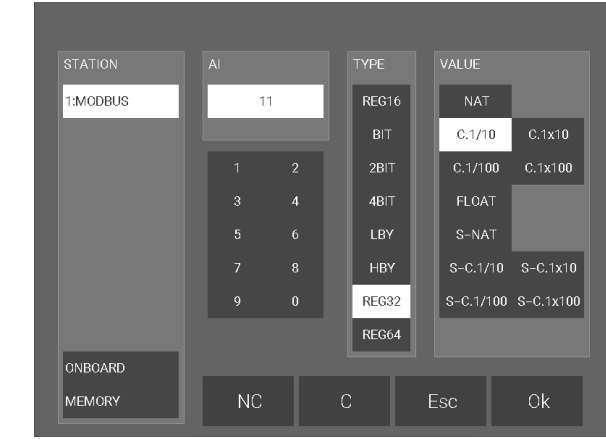

- n Helligkeit Ost: Der Wert für die Helligkeiten können direkt im Eingabefenster konvertiert werden.
	- Datenpunkt: 7
	- **TYPE: REG32**
	- $\blacksquare$  VALUE:  $C.1/10$

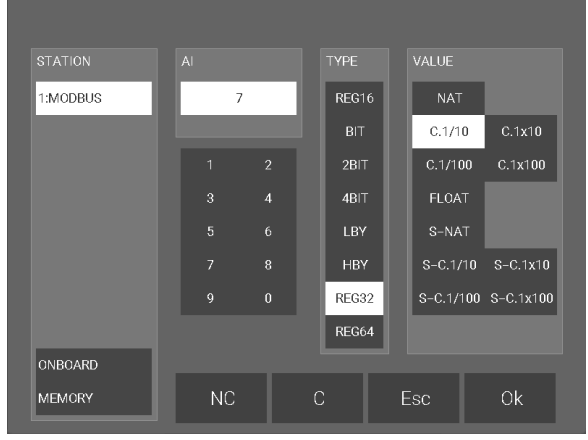

## <span id="page-13-0"></span>5 Fehlermeldungen

Sämtliche unten genannten Fehlermeldungen erscheinen als gewohntes Alarmpopup am myGEKKO und werden in der Alarmhistory geloggt.

**Wetter: Wetter.Verbindung**

Diese Fehlermeldung erscheint, wenn myGEKKO keine Verbindung zur Wetterstation hat.

- Prüfen Sie die Einstellungen bzw. Schnittstelle am myGEKKO, sowie die Funktionalität der Wetterstation selbst.
- Prüfen Sie die Stromversorgung und Netzwerkverbindung zum myGEK-KO NODE, falls die Wetterstation dort angeschlossen wird.

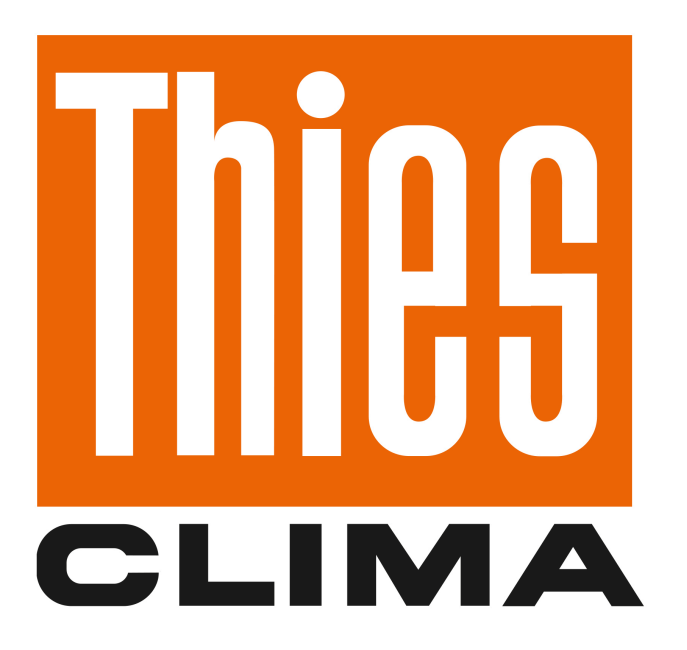

### *Thies Wetterstation*

## **Technisches Handbuch**

## myGEKKO | Ekon GmbH

St. Lorenznerstr. 2 I-39031 Bruneck (BZ) Tel. +039 0474 551820 info@my.gekko.com

**www.my-gekko.com**

**Ekon Vertriebs GmbH** Fürstenrieder Str. 279a, D-81377 München

#### **Vertriebsbüro Eislingen** Schillerstr. 21, D-73054 Eislingen